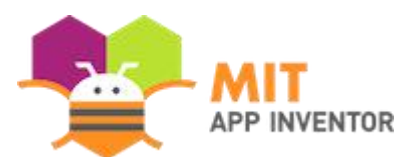

## **Get the Gold uygulaması - App Inventor2**

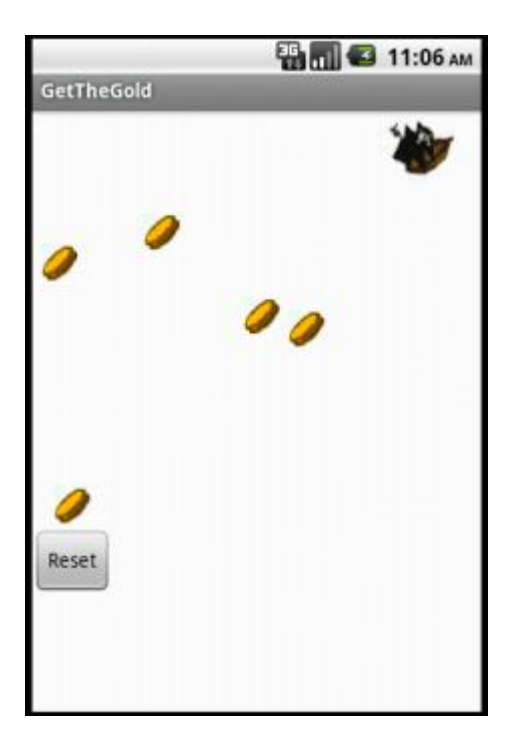

By building the Get The Gold App you will get practice with setting visibility, using Clock components and Timers, and detecting collisions in App Inventor. You'll program an application that has a pirate ship whose goal is to collect all the gold on the screen.

## **Getting Started**

Connect to the App Inventor web site and start a new project. Name it GetTheGold, and also set the screen's **Title** to "GetTheGold". Switch to the Blocks view and connect to a device or emulator.

#### **Getting Ready**

Bu oyunda, iki tür imgeye sahip olacaksınız: korsan ve altın para. Sprite'ınızın resim dosyasını indirmek için aşağıya tıklayın..

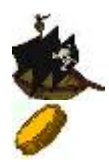

**Bileşenleri ayarlamak**

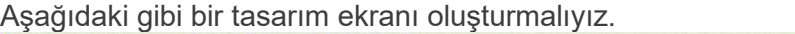

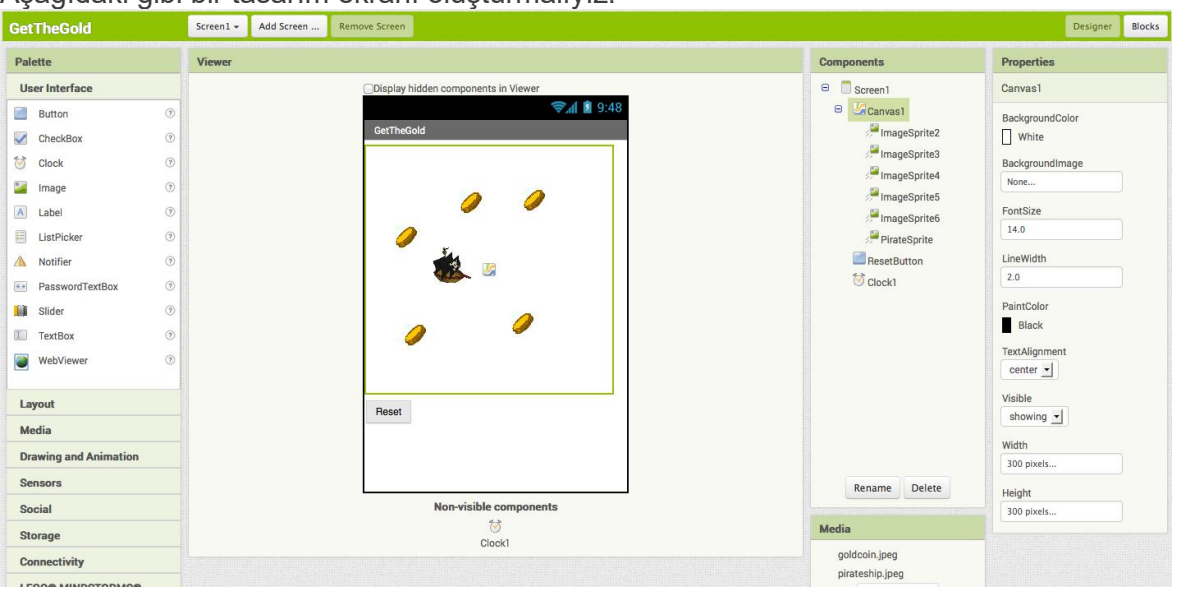

To create this interface, put the following components into the Designer by dragging them from the Component Palette into the Viewer.

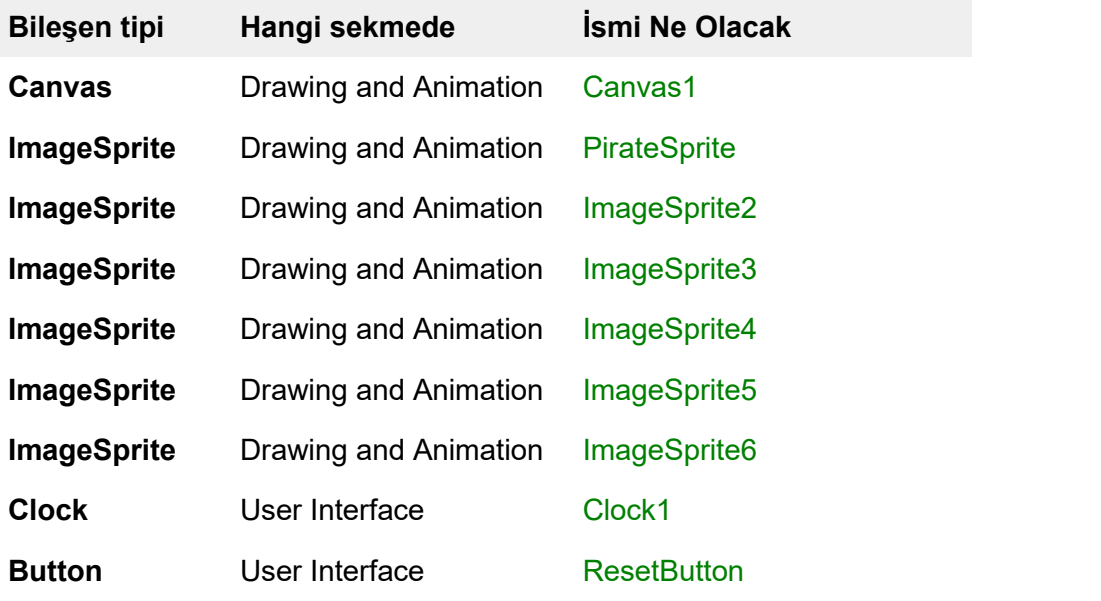

Set the properties of the components as described below:

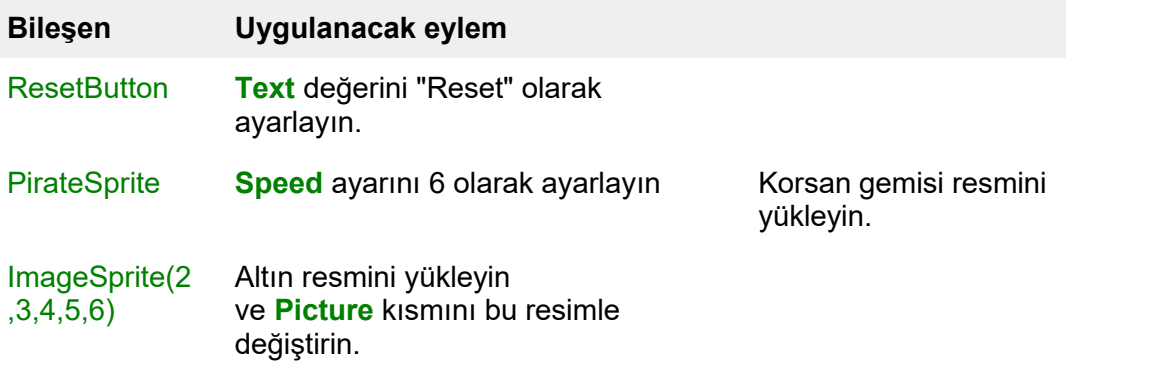

## Clock **TimerInterval** ayarını 2000 ms olarak ayarlayın.

#### **[Moving](http://appinventor.mit.edu/explore/index-2.html) the Pirate**

PirateSprite'i hareket ettirmek için kullanıcının sprite'yi seçtikleri yönde "atmasını"<br>istiyoruz. Bunu yapmak için kullanacağız. PirateSprite.Flunci olay işleyicisi.

PirateSprite.Flung 6 nitelik alır: x, y, xvel, yvel, speed ve heading. PirateSprite'ın şu anki yönelimini (heading) değiştirmek istiyoruz. Aşağıdaki blokları ayarladığımızda gemi sürklediğimiz yöne dönecektir.

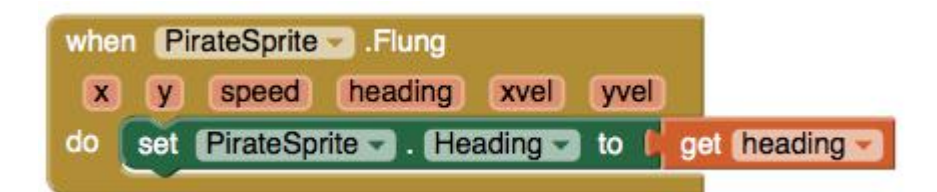

Kenara vardığında köşelerden sekmesi için aşağıdaki blokları kullanacağız.

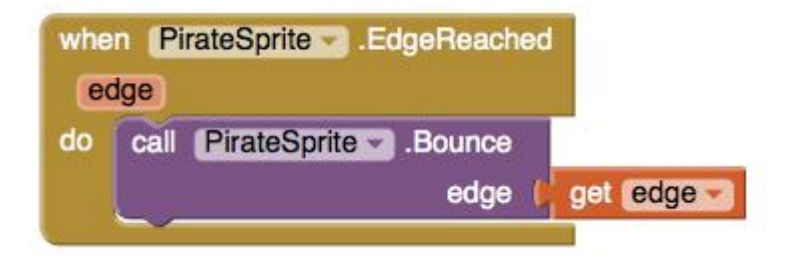

# **Moving the Coins**

Madeni paraların ekranda rastgele konumlara gitmesini istiyoruz. Clock1.Timer bloğunu kullanacağız ve bu bloğun içinde ImageSprite'ın MoveTo yöntemini kullanacağız.

Clock1.Timer her tetiklendiğinde, tüm altınların Canvas üzerinde yeni ve rastgele bir yere taşınmasını istiyoruz. Bunu kullanmak için Sprite.MoveTo bloğunu kullanacağız.

MoveTo iki argüman alır: x ve y. Sprite'ın hareket etmesini istediğimiz yeni pozisyonun tuvalindeki koordinatlar. Sprite'ın yeni bir yere taşınmasını istiyoruz. Bunun için random integer bloğunu kullanacağız.

Sprite'ların koordinatlarının sol üst köşede (0,0) olarak ölçüldüğünü unutmayın. bu yüzden eğer ekrandan çıkmalarını istemiyorsak, rasgele sayılar için menzili ayarlarken sprite yüksekliğini / genişliğini dikkate almamız gerekir.

Bunu aşağıdaki resimde gösterildiği gibi bloklarımızı ayarlayarak yapacağız:

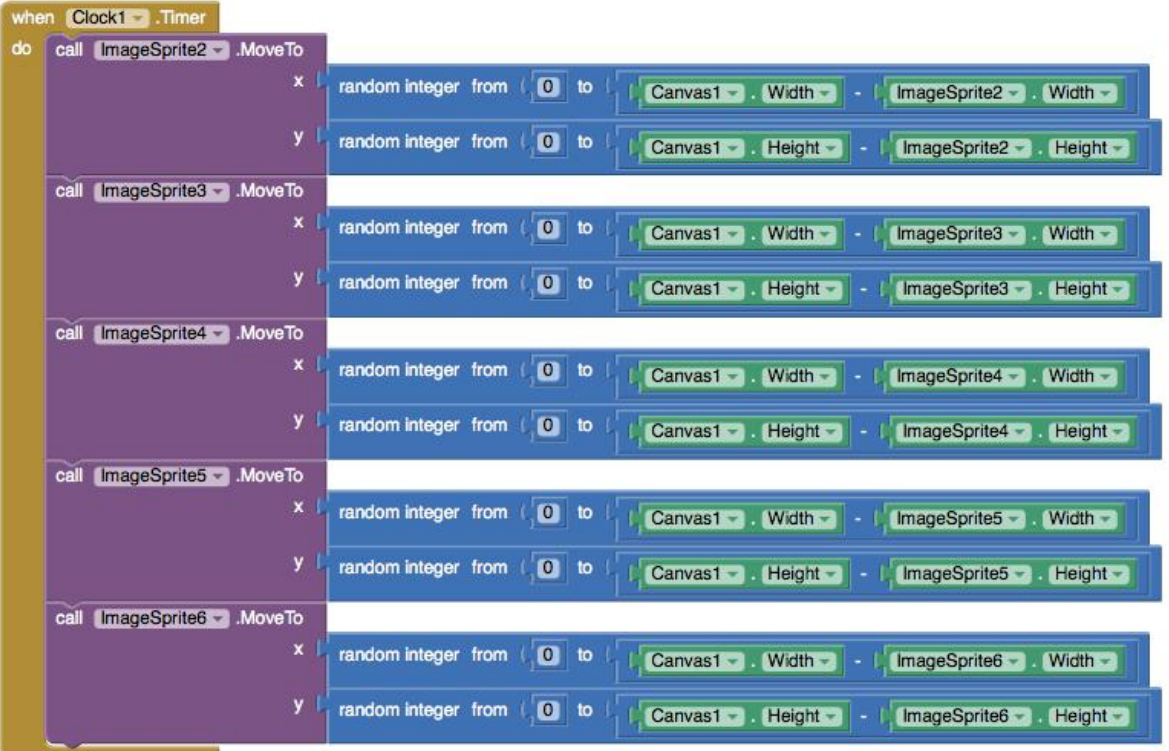

## **Çarpışmayı belirlemek**

App Inventor, her ImageSprite öğesinin sınırlayıcı dikdörtgenleri arasındaki kesişme noktasını kontrol ederek çarpışmaları algılar. Buna dikdörtgen tabanlı çarpışma tespiti diyoruz. Aşağıdaki resimde de görebileceğiniz gibi, dairesel veya çokgen şekilli spritelar, aslında çarpışmadıklarında etraflarındaki dikdörtgen sınırlar nedeniyle çarpışıyor gibi

görünecektir.

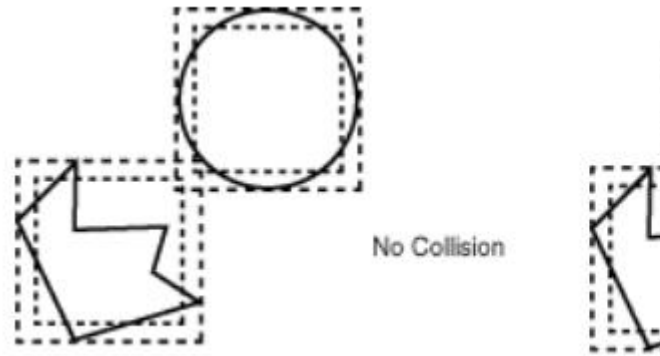

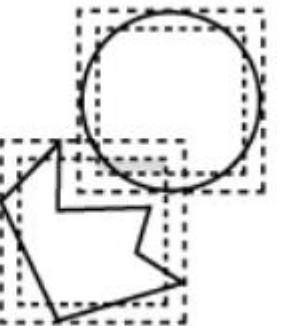

**Collision Detected** 

Bunun için aşağıdaki blokları kullacağız.

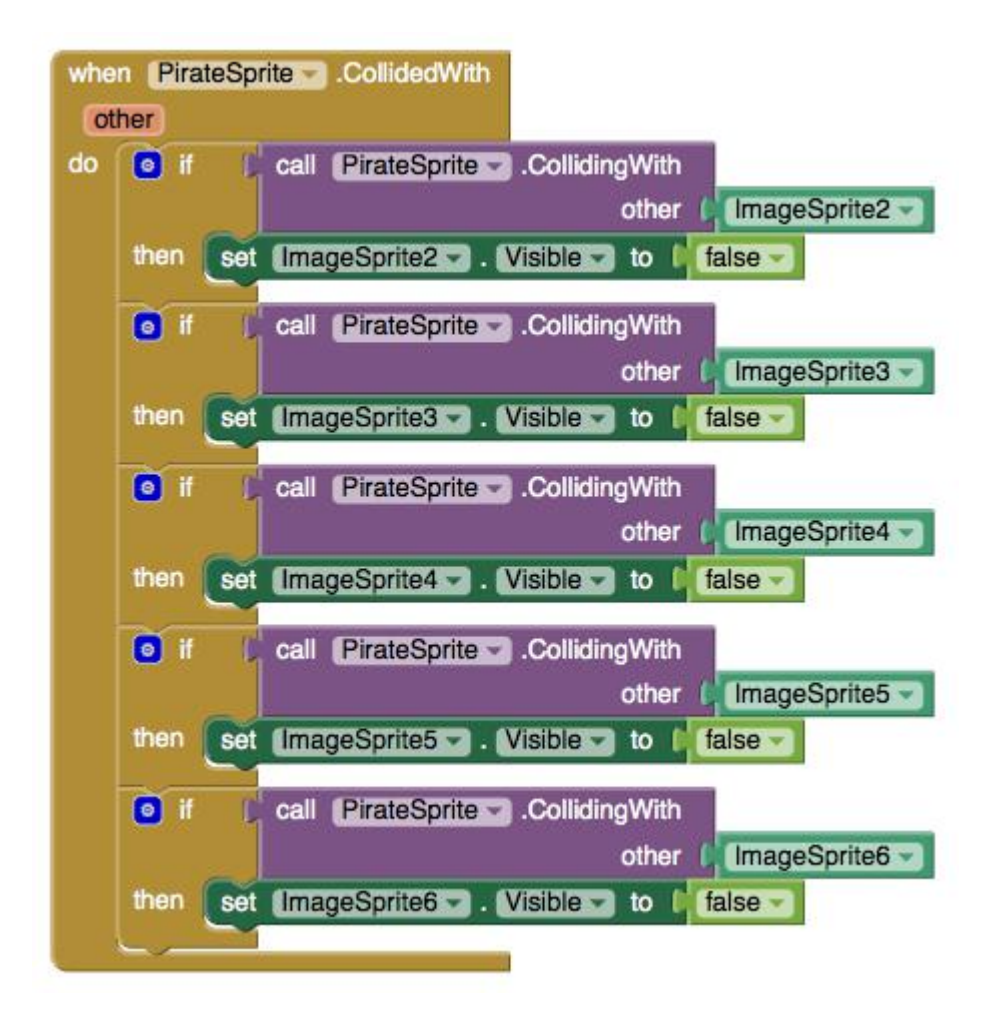

## **Reset Düğmesi**

Oyunu ilk haline döndürecek uygulama.

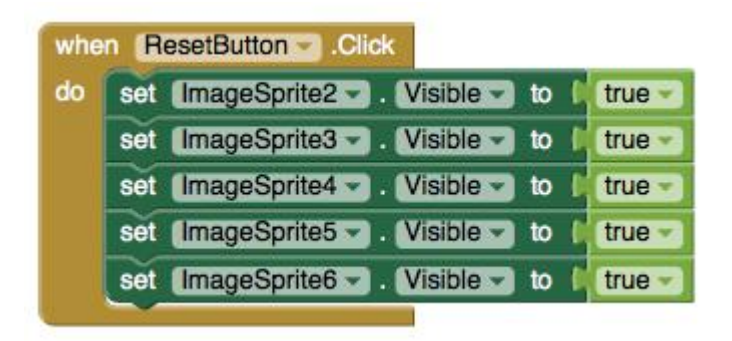

**Uygulamanın Son Hali**

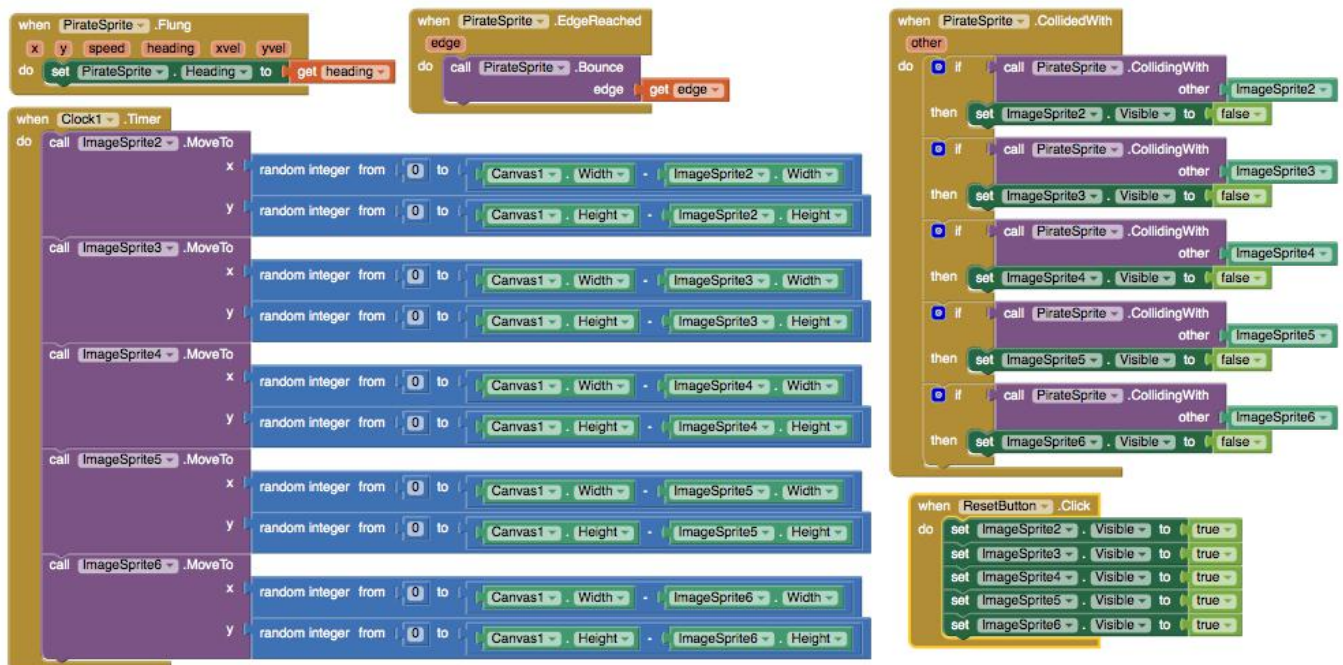

# **Ekleme Fikirleri**

- Tüm altınları topladığınızı gösteren bir label ekleyebilirsiniz.
- Altın veya geminin hızını değiştirecek olaylarekleyebilirsiniz.
- Düşman bir geöi ekleyip çarpıştığında oyunun bitmesini sağlayabilirsiniz.
- Geminin hareketi için sensörlerden birisini kullanabilirsiniz.